# <span id="page-0-0"></span>*Hinweise zur Software in Ihrem Sony Notebook*

 $\blacktriangleright$ 

## **PCG-FX101/PCG-FX103/PCG-FX105K/**

## **PCG-FX108K/PCG-FX109K**

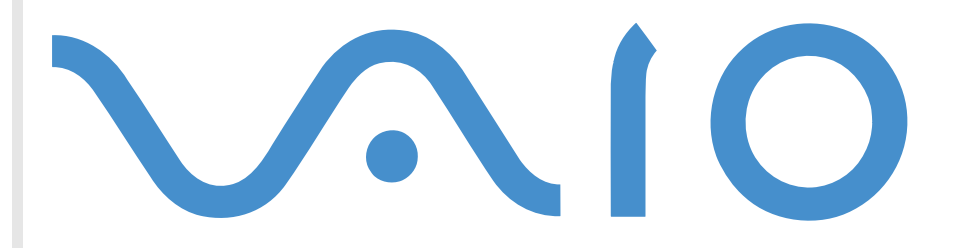

# <span id="page-1-0"></span>*Bitte unbedingt zuerst lesen*

# *Hinweis*

Dieses Produkt enthält Software, die Eigentum von SONY ist und durch Fremdanbieter lizenziert ist. Die Verwendung dieser Software unterliegt den diesem Produkt beiliegenden Lizenzbedingungen bzw. dem Lizenzvertrag. Die Software-Spezifikationen können ohne vorherige Ankündigung geändert werden und müssen daher nicht notwendigerweise mit den aktuellen Verkaufsversionen übereinstimmen. Für Aktualisierungen und Erweiterungen der Software kann ein Entgelt verlangt werden. Die Registrierung bei Online-Diensteanbietern ist möglicherweise kostenpflichtig und erfordert die Weitergabe der Daten Ihrer Kreditkarte. Bei Finanzdienstleistungen ist unter Umständen eine vorherige Absprache mit den beteiligten Finanzunternehmen erforderlich.

*1*

 $\blacktriangleright$ 

<

© 2001 SONY Corporation. Alle Rechte vorbehalten.

Reproduktionen sind – auch auszugsweise – ohne vorherige Genehmigung nicht gestattet.

# *Sony-Endbenutzer-Softwarelizenzvertrag*

Dieser Endbenutzer-Softwarelizenzvertrag (**EULA**) ist ein rechtsgültiger Vertrag zwischen Ihnen und der SONY Corporation, einer Gesellschaft japanischen Rechts (nachstehend **SONY** genannt), dem Hersteller Ihres **SONY-Produkt**s (die **SONY-HARDWARE**). Bitte lesen Sie diesen Lizenzvertrag (EULA) sorgfältig durch, bevor Sie mit diesem Lizenzvertrag gelieferte Software (die **SONY-SOFTWARE**) installieren oder benutzen. Durch das Installieren oder Benutzen der SONY SOFTWARE erklären Sie sich damit einverstanden, an die Bestimmungen dieses Lizenzvertrags gebunden zu sein. Sie dürfen die SONY SOFTWARE nur in Verbindung mit der SONY HARDWARE verwenden. Die Software wird lizenziert, nicht verkauft.

Ungeachtet dessen gilt für Software, die mit separaten Endbenutzer-Softwarelizenzverträgen (**Dritt-Lizenz**) ausgeliefert wird, einschließlich, jedoch nicht ausschließlich des Windows ®-Betriebssystems der Microsoft Corporation, die jeweilige Drittlizenz.

Falls Sie den Bestimmungen dieses Lizenzvertrags nicht zustimmen, schicken Sie die SONY SOFTWARE zusammen mit der SONY Hardware dorthin zurück, wo Sie sie erhalten haben.

<span id="page-2-0"></span>**1. Lizenz:** SONY erteilt Ihnen eine Lizenz für diese SONY SOFTWARE und die dazugehörige Dokumentation. Im Rahmen dieses Lizenzvertrags dürfen Sie die SONY SOFTWARE nur für eigene Zwecke mit einem einzigen Computer (HARDWARE) und nicht in einem Netzwerk nutzen und nur eine einzige Sicherungskopie der SONY SOFTWARE anfertigen.

**2. Einschränkungen:** Die SONY SOFTWARE beinhaltet urheberrechtlich und sonstig rechtlich geschützte Materialien. Deshalb sind Sie nicht berechtigt, die SONY Software ganz oder teilweise zu dekompilieren, zurückzuentwickeln oder zu disassemblieren, soweit dies nicht durch geltende Rechtsvorschriften gestattet wird. Mit Ausnahme der Übergabe der SONY SOFTWARE zusammen mit der SONY HARDWARE an eine Person, die sich ebenfalls mit den Bedingungen dieser Lizenz einverstanden erklärt, dürfen Sie die SONY SOFTWARE bzw. eine Kopie nicht an Dritte weitergeben, verkaufen oder vermieten.

**3. Beschränkte Gewährleistung:** SONY gewährleistet für einen Zeitraum von 90 Tagen ab Kaufdatum, das durch Vorlage einer Kopie des Kaufbelegs nachzuweisen ist, dass die Medien, auf denen die SONY SOFTWARE gespeichert ist, bei normaler Nutzung keine Material- und Verarbeitungsfehler aufweisen. In der angegebenen Garantiezeit ersetzt SONY kostenlos die defekten Medien, vorausgesetzt, sie wurden sachgemäß verpackt und zusammen mit Ihrem Namen und Adresse und dem Nachweis des Kaufdatums dorthin zurückgeschickt, wo Sie die Medien erhalten haben. SONY haftet nicht für Schäden, die auf Unfall, Missbrauch oder fehlerhafte Anwendung zurückzuführen sind. Die oben genannte beschränkte Gewährleistung ersetzt alle anderen Zusicherungen und Gewährleistungen, ob ausdrücklich oder stillschweigend, gesetzlich oder anderweitig, und SONY lehnt ausdrücklich sämtliche anderen Gewährleistungen und Bedingungen ab, einschließlich, aber nicht beschränkt auf die gesetzlichen Gewährleistungen und/oder Bedingungen der zufriedenstellenden Qualität und Eignung für einen bestimmten Zweck. Die Bedingungen dieser beschränkten Gewährleistung berühren in keiner Weise die für Sie als Kunden geltenden gesetzlich festgeschriebenen Rechte, noch beschränken sie die Haftung oder schließen die Haftung im Falle von durch Fahrlässigkeit von SONY verursachten Tod oder Körperverletzung aus.

**4. Kündigung:** Diese Lizenz gilt, bis sie gekündigt oder beendet wird. Sie können diesen Lizenzvertrag jederzeit durch Vernichtung der SONY SOFTWARE, der dazugehörigen Dokumentation und sämtlicher Kopien beenden. Die Lizenz endet mit sofortiger Wirkung ohne Kündigung von SONY, sobald Sie gegen die Bedingungen dieses Lizenzvertrags verstoßen. In einem solchen Fall sind Sie verpflichtet, die SONY SOFTWARE, die dazugehörige Dokumentation und sämtliche Kopien zu vernichten.

**5. Anwendbares Recht:** Für diese Lizenz gilt japanisches Recht.

Bei Fragen zu diesem Lizenzvertrag oder der beschränkten Gewährleistung finden Sie in der Kundenservice-Broschüre alle Angaben, wie Sie sich mit VAIO-Link in Verbindung setzen können.

*2*

 $\blacktriangleright$ 

<span id="page-3-0"></span>Da Sony ein Partner von Energy Star ist, erfüllen die Produkte von Sony die Energy Star-Richtlinien zur Energieeinsparung. Das **Internationale Energy Star Programm für Bürogeräte** ist ein weltweites Programm zur Förderung der Energieeinsparung bei der Benutzung von Computern und anderen Bürogeräten. Das Programm unterstützt die Entwicklung und Verbreitung von Produkten mit Funktionen, die effektiv zur Energieeinsparung beitragen. Es handelt sich um ein offenes Programm, an dem sich Unternehmen auf freiwilliger Basis beteiligen können. Zielprodukte hierfür sind alle Bürogeräte, wie z. B. Computer, Monitore, Drucker, Faxgeräte und Kopierer. Die einzuhaltenden Standards sowie die Logos sind für alle teilnehmenden Nationen gleich.

*3*

 $\blacktriangleright$ 

<

Energy Star ist ein in den U.S.A. eingetragenes Warenzeichen.

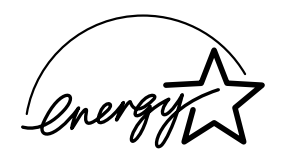

SONY, DVgate, i.LINKTM, PictureGear, PowerPanel, MediaBar, MovieShaker, Smart Capture, Sony Notebook Setup, Oberflächendesign, VAIO Action Setup, VisualFlow, Memory Stick, Memory Stick Formatter und das Memory Stick-Logo, VAIO und das VAIO-Logo sind Warenzeichen der SONY Corporation. Das Windows-, das Windows 2000 Professional und das Windows Millennium Edition Logo sind eingetragene Warenzeichen von Microsoft Corporation.

Alle anderen Warenzeichen sind Eigentum der jeweiligen Inhaber.

Änderungen der technischen Daten vorbehalten.

# <span id="page-4-0"></span>*Hinweise zur Software in Ihrem Notebook*

Ihr SONY Notebook wird funktionsbereit ausgeliefert. Sie k önnen sofort nach dem Einschalten mit dem Notebook arbeiten, spielen, lernen und kommunizieren. In diesem Abschnitt finden Sie einen Überblick über die Möglichkeiten und Funktionen der auf Ihrem Notebook installierten Software.

*4*

 $\blacktriangleright$ 

<

# *SONY Software*

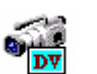

## *DVgate*

### *SONY Electronics*

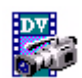

DVgate ist ein Paket aus drei sich ergänzenden Anwendungen: DVgate Motion, DVgate Still und DVgate Assemble. Sobald Sie mit Ihrem Digitalcamcorder ein erstes Video aufgenommen haben, k önnen Sie Ihre Bilder mit diesem Programmpaket zu qualitativ hochwertigen digitalen Filmen zurecht schneiden. Wenn Ihr Computer über den i.LINKTM-Anschluss mit Ihrer Kamera verbunden ist, stehen Ihnen alle erforderlichen Bearbeitungsfunktionen zur Verfügung. Sie k önnen die Bilder in der Vorschau betrachten, ausgewählte Elemente ausschneiden und zusammensetzen und die neu erstellten Sequenzen im AVI-Format abspeichern. Wenn Sie ein DV-Gerät an der i.LINK<sup>TM</sup>-Buchse anschließen, können Sie Ihre Fotos auf die Festplatte des Notebooks übertragen. DVgate Still gibt digitale Bilder von einem digitalen Videorecorder oder einen digitalen Videocamera wieder und erfasst die Bilder auf Ihrem Notebook-Computer als Standbilder

<span id="page-5-0"></span>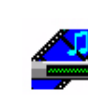

### *Media Bar*

### *SONY Electronics*

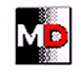

Media Bar ist ein Befehls- und Steuercenter, das entwickelt wurde, um Sie bei der Organisation und Wiedergabe Ihrer gesamten Sammlung von Audio- und Videodateien zu unterstützen. Media Bar ermöglicht das Abspielen von Audio-CDs und DVDs\* im CD-ROM-Laufwerk und die Wiedergabe von verschiedensten Audio- und Videodateiformaten von Ihrer Festplatte. Videos werden in einem eigenen Filmfenster dargestellt, das frei positioniert und bis zur Vollbilddarstellung vergrößert werden kann. Wenn Sie ein SONY MD-Deck mit einem CONTROL A1- oder CONTROL A1 II-Anschluss an Ihren Computer anschlie ßen, k önnen Sie mit der Software MD Player das MD-Deck mit Hilfe des Computers bedienen. Zusätzlich zu den normalen MD-Wiedergabefunktionen können Sie am Computer MiniDiscs<sup>®</sup> bearbeiten sowie Namen von Disketten und Titeln über die Tastatur des Computers eingeben. Au ßerdem k önnen Sie die Wiedergabe eines SONY CD-Players, der über eine CONTROL A1- oder CONTROL A1 II-Buchse an das MD-Deck angeschlossen ist, mit Hilfe des Computers bedienen (Wiedergabe) und mit der Drag&Drop-Funktion Titel von einer CD auf eine MD überspielen.

*5*

 $\blacktriangleright$ 

<

\* Abhängig vom jeweiligen Modell

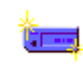

# *Memory Stick Formatter*

### *SONY Electronics*

Memory Stick Formatter ist ein spezielles Programm zum Formatieren von Memory Sticks. Verwenden Sie zum Neuformatieren von Memory Sticks ausschlie ßlich dieses Programm. Sie k önnen mit dieser Software außerdem Memory Sticks neu formatieren, die unter Windows nicht mehr als Laufwerk erkannt werden. Memory Stick Formatter unterstützt Memory Sticks mit folgenden Speicherkapazitäten: 4 MB, 8 MB, 16 MB, 32 MB, 64 MB.

Beim Formatieren des Memory Sticks mit dieser Anwendung werden alle Daten auf dem Memory Stick unwiderruflich gel öscht. Erstellen Sie daher vor dem Formatieren gegebenenfalls eine Sicherheitskopie Ihrer Daten.

<span id="page-6-0"></span>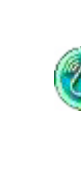

## *MovieShaker*

### *SONY Electronics*

MovieShaker<sup>®</sup> dient zur Erstellung persönlicher Videos - komplett mit Übergängen, Spezialeffekten, Hintergrundmusik und Text. Sie müssen nur Ihre Videoclips importieren und den gewünschten Stil auswählen - den Rest erledigt MovieShaker<sup>®</sup> für Sie. Sie können aber auch selbst als Regisseur tätig werden und Ihr ganz pers önliches Video erstellen. Sie legen die genaue Reihenfolge der Clips fest und fügen <code>Spezialeffekte</code> bzw. Bildübergänge ein. Sie können auch Ihre eigene Musik importieren - MovieShaker $^\circ$ passt die Länge der Musik automatisch auf die Länge Ihres Videos an.

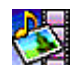

### *PictureGear*

### *SONY Electronics*

Mit dieser Digitalbildbibliothek k önnen Sie Ihre eigene Umgebung (Fotos, Hintergründe, Desktop-Hintergrundbilder, Diaschau usw.) gestalten. PictureGear unterstützt Sie beim Entwerfen und Einrichten eigener Bildschirmschoner, Panoramabilder (kombinierter Bilder)... Mit den GIF-Animationswerkzeugen bringen Sie sogar Ihre Lieblingsbilder zum Laufen. Oder Sie stellen mit PictureGear Label Maker Etiketten für alle Ihre Medien her. Sie k önnen aber auch Filme in verschiedenen Formaten wiedergeben.

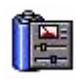

# *PowerPanel*

### *SONY Electronics*

Mit Hilfe des Programms PowerPanel können Sie die Energiesparstufen für Ihr Notebook einstellen. Darüber hinaus stellt das Programm Informationen über Systemaktivität und Akkubetriebszeit zur Verfügung. Das automatische Energieverwaltungssystem wählt abhängig von der aktuellen Anwendung und den Betriebsbedingungen das geeignete Profil aus.

 $\blacktriangleright$ 

### <span id="page-7-0"></span>*Smart Capture*

### *SONY Electronics*

Sie k önnen eine Digitalkamera an Ihren Computer anschlie ßen, um Standbilder und Videoclips aufzunehmen, die Sie dann anzeigen oder per E-Mail versenden k önnen. Die Bilder aus der Kamera werden im Finder-Fenster von Smart Capture angezeigt, wo Sie die Einstellungen ändern oder Effekte erzeugen können. Mit Smart Capture können Sie Bilder über i.LINK™-kompatible Geräte aufnehmen oder auch mit Hilfe der Panoramafunktion Teilbilder für ein Panoramabild erfassen.

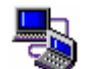

## *Smart Connect und Smart Connect Monitor*

### *SONY Electronics*

Mit Hilfe von Smart Connect und Smart Connect Monitor können Sie Dateien auf einen anderen (mit Smart Connect ausgestatteten) VAIO-Computer kopieren, dort bearbeiten oder l öschen, wenn dieser über ein i.LINK<sup>TM</sup>-Kabel angeschlossen ist. Sie können Dokumente auch auf einem Drucker ausgeben, der an einen anderen VAIO-Computer angeschlossen ist.

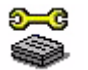

## *Sony Notebook Setup*

### *SONY Electronics*

Mit Sony Notebook Setup bestätigen Sie Systemdaten, legen spezielle Systemfunktionen fest und definieren die Hardware-Einstellungen Ihres Sony-Notebooks.

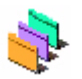

### *Oberflächendesign*

*SONY Electronics*

Mit der Designauswahl für die Benutzeroberfläche k önnen Sie das Aussehen der SONY Software ändern.

 $\blacktriangleright$ 

<span id="page-8-0"></span>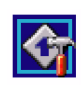

## *VAIO Action Setup*

### *SONY Electronics*

Mit VAIO Action Setup\* werden Anwendungseinstellungen zur Steuerung von Hardwareereignissen in Ihrem Notebook vorgenommen. So können Sie mit diesem Programm beispielsweise Ihre Lieblingssoftware einfach mit den PPK-Tasten (programmierbare Funktionstasten) starten.

\* Beim PCG-FX101 nicht verfügbar.

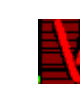

### *VisualFlow*

### *SONY Electronics*

Mit VisualFlow können Sie interaktiv den Inhalt Ihres Memory Sticks (optional erhältlich) durchsuchen. VisualFlow zeigt den Inhalt von Memory Stick-Dateien in verschiedenen Ansichten an und erm öglicht die Wiedergabe/Anzeige von Standbildern, Filmen oder Klangdateien in VisualFlow oder anderen Programmen.

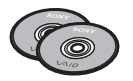

# *Produkt-Sicherheitskopien auf CD-ROM*

### *SONY Corporation*

Mit Hilfe dieser Produkt-Sicherheitskopien auf CD-ROM k önnen Sie das System, die mit dem Computer ausgelieferten Softwareanwendungen und die gebündelten Gerätetreiber neu installieren, falls sie beschädigt oder versehentlich gelöscht wurden. Probleme beim Betrieb Ihres Computers können meist durch die erneute Installation eines einzelnen Gerätetreibers behoben werden. Sie müssen nicht unbedingt das gesamte System wiederherstellen.

 Diese CD-ROMs können nur mit dem von Ihnen erworbenen Sony Notebook verwendet werden. Die Verwendung auf einem anderen Sony PC oder dem PC eines anderen Herstellers ist nicht vorgesehen!

 $\blacktriangleright$ 

# *Betriebssystem und andere vorinstallierte Software*

<span id="page-9-0"></span>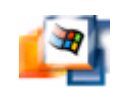

# *Windows® 2000 SP1*

### *Microsoft Corporation*

Microsoft<sup>®</sup> Windows<sup>®</sup> 2000 SP1 ermöglicht eine enge Einbindung von Netzwerken sowie des Internets und gewährleistet eine bessere Systemleistung sowie die einfache Systemdiagnose und Wartung.

Windows ® 2000 SP1 schafft die Voraussetzungen für die Unterstützung der neuesten Grafik-, Klang- und Multimedia-Technologien, für das einfache Hinzufügen und Entfernen von Peripheriegeräten sowie das Zusammenwirken von Fernsehgerät und Computer.

Dieses neue Betriebssystem baut auf den bahnbrechenden Funktionen von Windows ® NT auf. Gleichzeitig unterstützt Windows ® 2000 SP1 weiterhin alle älteren Windows-Anwendungen und -Technologien. Hinweise zu häufigen Fragen sowie zur technischen Unterstützung finden Sie unter:

<http://support.microsoft.com/directory>

 $^\star$  Die Modelle PCG-FX105K/PCG-FX108K und PCG-FX109K werden bereits mit Microsoft $^\circ$  Windows $^\circ$  2000 SP1 geliefert.

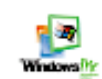

# *Windows ® Millennium Edition*

### *Microsoft Corporation*

Microsoft<sup>®</sup> Windows<sup>®</sup> Millennium Edition\* ermöglicht eine enge Einbindung von Netzwerken sowie des Internets und gewährleistet eine bessere Systemleistung sowie die einfache Systemdiagnose und Wartung.

Windows® Millennium Edition schafft die Voraussetzungen für die Unterstützung der neuesten Grafik-, Klang- und Multimedia-Technologien, für das einfache Hinzufügen und Entfernen von Peripheriegeräten sowie das Zusammenwirken von Fernsehgerät und Computer.

 $\blacktriangleright$ 

*10*

 $\blacktriangleright$ 

<

<span id="page-10-0"></span>Das neue Betriebssystem baut auf den bahnbrechenden Funktionen von Windows<sup>®</sup> 98 auf. Windows<sup>®</sup> Millennium Edition unterstützt weiterhin alle älteren Windows-Anwendungen und -Technologien. Hinweise zu häufigen Fragen sowie zur technischen Unterstützung finden Sie unter:

<http://support.microsoft.com/directory>

 $^\star$  Die Modelle PCG-FX101 und PCG-FX103 werden mit Microsoft $^\circ$  Windows $^\circ$  Millennium Edition geliefert.

### *Internet Explorer 5.5*

#### *Microsoft Corporation*

Internet Explorer ist der Internet-Browser von Microsoft. Der Setup-Assistent konfiguriert Ihren Computer so, dass er Verbindungen automatisch mit dem Service-Provider Ihrer Wahl aufnimmt. Mit dem leistungsfähigen E-Mail-Paket k önnen Sie über das Internet elektronische Post, einschlie ßlich angehängter Dateien, empfangen und verschicken. NetMeeting, Outlook Express und Microsoft Chat sind einige weitere Komponenten des Internet Explorer 5.5. Internet Explorer 5.5 bietet mit der 128-Bit-Verschlüsselung den höchstmöglichen Schutz für Ihre gesamte per Internet abgewickelte Kommunikation, auch bei der Weitergabe von Kreditkartendaten und bei Finanztransaktionen. Neue Benutzer werden durch die Tour und die Online-Hilfe umfassend in die Internetbenutzung eingewiesen. Hinweise zu häufigen Fragen sowie zur technischen Unterstützung finden Sie unter:

<http://support.microsoft.com/directory>

<span id="page-11-0"></span>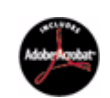

# *Adobe® Acrobat® Reader 4.1*

### *Adobe Systems Incorporated*

Mit der Acrobat<sup>®</sup> Reader-Software können Sie elektronische Dokumente im PDF-Format (Portable Document Format) anzeigen, durchblättern und drucken. Das PDF-Format ist ein offenes Dateiformat, das Dokumente auf allen bekannten Plattformen originalgetreu wiedergibt. Wenn Sie den Acrobat<sup>®</sup> Reader installiert haben, k önnen Sie PDF-Dateien in Ihrem Web-Browser öffnen und anzeigen. Klicken Sie einfach auf eine PDF-Datei, die in eine HTML-Datei eingebettet ist. Während die restlichen Seiten noch heruntergeladen werden, wird die erste Seite des Dokuments bereits angezeigt. Hinweise zu häufigen Fragen sowie zur technischen Unterstützung finden Sie unter:

<http://www.adobe.com>

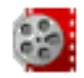

# *Adobe® Premiere® LE*

### *Adobe Systems Incorporated*

Mit der Adobe<sup>®</sup> Premiere<sup>®</sup>-Software\*, die auf DVgate Motion, Microsoft Video und QuickTime abgestimmt ist, k önnen Sie auf Ihrem Computer Filme mit Bild, Ton, Animationen, Fotos, Zeichnungen, Text und anderen Materialien aufnehmen, aufzeichnen, erstellen und abspielen. In einer ganzen Reihe von Fenstern k önnen Sie ein Szenarium planen, Clips importieren und mit Hilfe vordefinierter oder individuell gestalteter [Spezialeffekte eigene Filme erstellen. Mit Hilfe zahlreicher Werkzeuge k](http://support.microsoft.com/directory) önnen Sie Ihre Bilder zum Schneiden auf Band oder CD-ROM vorbereiten.

Geben Sie bei der Neuinstallation bitte die folgende Seriennummer ein: **MSM420B7147938-145**.

Hinweise zu häufigen Fragen sowie zur technischen Unterstützung finden Sie unter:

#### <http://www.adobe.com>

\* Nur mit dem Modell PCG-FX108K (auf der Sicherheitskopie für Anwendungsprogramme) und dem Modell PCG-FX109K (auf dem Notebook) verfügbar.

 $\blacktriangleright$ 

<span id="page-12-0"></span>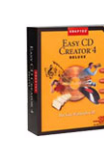

### *Easy CD Creator*

### *Roxio*

Mit der Easy CD Creator-Software k önnen Sie Dateien von Ihrem Computer ganz einfach auf eine beschreibbare CD-ROM (CD-R) kopieren. Wenn Sie einen speziellen, nur einmal beschreibbaren Datenträger verwenden, k önnen Sie mit Easy Creator Daten permanent in einem Format speichern, das praktischen von allen CD-R- und CD-ROM-Laufwerken lesbar ist. Außerdem k önnen alle Audio-CDs, die Sie mit Ihrem CD-Recorder erstellen, auch auf Ihrem CD-Player Zuhause oder im Auto wiedergegeben werden. Wenn Sie ein spezielles Laufwerk für wiederbeschreibbare CDs (CD-RW) verwenden, k önnen Sie mit einem l öschbaren Datenträger sogar Daten auf einer CD ändern und überschreiben.

Hinweise bei Problemen finden Sie auf der Roxio-Webseite unter:

<http://www.roxio.com/en/jhtml/support/webcheckup.jhtml>

#### *McAfee VirusScan*MCAFEE<sup>-</sup>

### *McAfee (Network Associates) (nicht vorinstalliert)*

VirusScan ist das leistungsfähige und zuverlässige Virenschutzprogramm von McAfee. Wird ein Virus gefunden, versucht VirusScan, diesen aus der infizierten Datei zu entfernen und verschiebt die Datei in eine "Quarantäne"-Ablage oder löscht die infizierte Datei. VirusScan ist ein wichtiger Teil der umfangreichen Sicherheitsvorkehrungen, zu denen auch andere Ma ßnahmen wie das Anfertigen regelmäßger Sicherheitskopien, ein sinnvoller Kennwortschutz, Schulungen und eine umsichtige Nutzung der Hard- und Software geh ören.

Weitere Informationen finden Sie in der Online-Hilfe oder auf der Websiete unter:

<http://www.mcafee.com>

 $\blacktriangleright$ 

<span id="page-13-0"></span>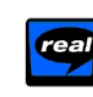

# *RealPlayer 7.0*

*RealNetworks*

RealPlayer ist der Video- und Audio-Player von RealNetworks. Er erm öglicht den Zugriff auf 2500 Radiosender mit Musik-, Nachrichten- und Sportprogrammen.

Weitere Informationen finden Sie unter:

<http://www.real.com>

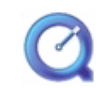

# *QuickTime 4.1.2*

### *Apple*

QuickTime ist eine Technologie von Apple, die Video-, Audio-, Klang- und Musik-Dateien sowie Filme mit 3D und virtueller Realität für Windows zum Leben erweckt.

Weitere Informationen finden Sie unter:

<http://www.apple.com/quicktime>

 $\blacktriangleright$ 

# <span id="page-14-0"></span>*Smart Capture*

Mit dem Programm Smart Capture können Sie über eine Digitalkamera, die mit Ihrem Computer verbunden ist, Standbilder und Videoclips aufnehmen.

# *Aufnehmen von Standbildern*

Sie können Standbilder mit Hilfe i.LINK™-kompatibler Geräte aufnehmen.

So nehmen Sie Standbilder auf:

- **1** Starten Sie **Smart Capture**, indem Sie im Menü **Start** den Befehl **Programme/Smart Capture** wählen. Das Finder-Fenster wird angezeigt und enthält das Bild des Motivs.
- **2**Richten Sie das Objektiv auf das aufzunehmende Motiv aus.
- **3** Klicken Sie im Fenster **Smart Capture** auf die Schaltfläche **Aufnahme**. Im Fenster **Standbild-Viewer** wird das aufgenommene Bild im **Standbild-Anzeigebereich** [eingeblendet.](http://www.apple.com/quicktime)

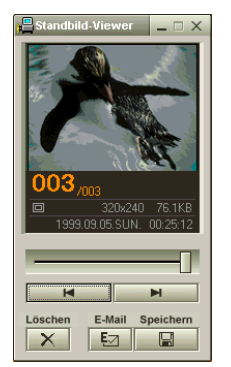

**4**Um **Smart Capture** zu schließen, klicken Sie auf die Schaltfläche X ganz oben rechts im Fenster.

 $\blacktriangleright$ 

# <span id="page-15-0"></span>*Anzeigen aufgenommener Standbilder im Standbild-Viewer*

Wählen Sie im Menü **Start** den Befehl **Programme/Smart Capture**, und klicken Sie in der Liste auf **Still Viewer**. Sie können hier die Bilder anzeigen, speichern, l öschen oder per E-Mail versenden.

### Zum Beenden des **Still Viewer** klicken Sie auf die Schaltfläche .

- Standbilder können in den folgenden Formaten aufgenommen werden: 640 x 480, 320 x 240, 160 x 120, 80 x 60 oder 40 x 30 Pixel.
- $\star$ Bei niedrigen Auflösungen (d. h. 80 x 60 oder 40 x 30 Pixel) kann das im Fenster **Finder** angezeigte Bild verschwommen aussehen.
- $\star$ Bei der Anzeige sich schnell bewegender Objekte kann es zu Lücken kommen. Dabei handelt es sich jedoch nicht um einen Fehler.
- $\star$ Mit Hilfe von **PictureGear 2.5SE** oder neuerer Version können Sie ein Panoramabild erzeugen.
- $\star$ Sie können mit **Smart Capture** Standbilder und Videoclips von einer Digitalvideokamera aufnehmen.

# *Versenden von Standbildern per E-Mail*

So versenden Sie Standbilder per E-Mail:

- **1**Klicken Sie auf die Schaltfläche **Start** in der **Windows ®**-Taskleiste.
- **2**Gehen Sie mit dem Mauszeiger auf **Programme** und dann auf **Smart Capture**.
- **3**Klicken Sie auf **Still Viewer**.
- **4**Wählen Sie das per E-Mail zu versendende Standbild mit Hilfe der Schaltflächen I<br/></br/>
lettl $\blacksquare$
- **5** Klicken Sie auf **Mail**. Das E-Mail-Programm wird ge öffnet, und die ausgewählte Datei ist bereits an die neue E-Mail-Nachricht angehängt.
- **6**Versenden Sie die E-Mail.
- **2** Bei Verwendung der E-Mail-Software müssen Sie die MAPI-Option (Messaging Application Program Interface) aktivieren. MAPI ist eine Microsoft<sup>®</sup> Windows-Programmschnittstelle, die das Versenden von E-Mail-Nachrichten aus einer Windows-Anwendung und das Anhängen des bearbeiteten Dokuments an die E-Mail-Nachricht ermöglicht.

 $\blacktriangleright$ 

### *16*

 $\blacktriangleright$ 

<

# <span id="page-16-0"></span>*Aufnehmen von Videoclips*

Mit dem Programm **Smart Capture** können Sie Videoclips mit einer an Ihren Computer angeschlossenen <sub>.</sub> Videokamera aufzeichnen, abspielen oder per E-Mail versenden.

So nehmen Sie Videoclips auf:

- **1**Starten Sie das Programm **Smart Capture**.
- **2** Wählen Sie mit der Schaltfläche **Aufnahmemodus** den Modus **Film**. Das Bild wird im Fenster **Finder** angezeigt.
- **3** Richten Sie die Kamera auf das Motiv.
- **4** Passen Sie die Bildeinstellungen an.
- **5** Klicken Sie auf die Schaltfläche **Aufnahme**, um einen Videoclip aufzuzeichnen (je nach den Einstellungen, die Sie unter **Aufnahmeoptionen** gewählt haben, k önnen Sie bis zu 60 Sekunden lang aufzeichnen).
- **6** Klicken Sie wiederum auf **Aufnahme**, wenn Sie fertig sind. Das Fenster **Filmwiedergabe** wird angezeigt, und der aufgenommene Videoclip wird darin abgespielt.
- **7**Klicken Sie auf ►. Klicken Sie auf II zum Anhalten, II zum Beenden der Wiedergabe.
- **8**8 Um **Smart Capture** zu schließen, klicken Sie auf **X**.

 $\blacktriangleright$ 

<

<span id="page-17-0"></span>Sie können Videoclips in den folgenden Formaten aufnehmen:

### **Nicht komprimiert:**

- Video 160 x 120, 24 Bit, max. 10 Bilder/s.
- Audio PCM, 11.025 kHz, 16 Bit, monophon

#### **Komprimiert**:

- Video MPEG1 160 x 112, max. 30 Bilder/s.
- Audio MPEG1, 44.1 kHz (entspricht effektiv maximal 11.025 kHz), monophon.

Bei der Anzeige sich schnell bewegender Objekte kann es zu Lücken kommen. Dabei handelt es sich jedoch nicht um einen Fehler.

# *Versenden von Videoclips per E-Mail*

Wenn Sie einen Videoclip mit niedriger Auflösung aufnehmen, können Sie ihn leicht per E-Mail versenden.

So versenden Sie Videoclips per E-Mail:

- **1**Klicken Sie auf die Schaltfläche **Start** in der **Windows ®**-Taskleiste.
- **2**Zeigen Sie mit dem Mauszeiger auf **Programme** und dann auf **Smart Capture**.
- **3**Klicken Sie auf **Filmwiedergabe**.
- **4** Klicken Sie auf **Mail**. Das Dialogfeld **Komprimierungseinstellungen** wird angezeigt.
- **5**Wählen Sie die Komprimierungsrate durch Verschieben des Schiebereglers.
- **6** Klicken Sie auf **Komprimierung starten**. Wenn die Komprimierung beendet ist, werden Sie in einem Dialogfeld gefragt, ob Sie die Datei an Ihre E-Mail anhängen m öchten.
- **7**Bestätigen Sie, und verschicken Sie die E-Mail.

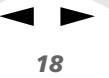

# <span id="page-18-0"></span>*Individuelle Konfiguration des Notebooks*

Die folgenden Abschnitte beschreiben in Kurzform, wie Sie die Haupteinstellungen Ihres Computers ändern können. Unter anderem lernen Sie, wie Sie Ihr Modem für die Benutzung vorbereiten und Ihre Sony Software und Dienstprogramme verwenden und anpassen.

# *Konfigurieren Ihres Modems*

### Nachstehend wird die Vorgehensweise bei **Windows ® 2000 Professional** erläutert.

Achten Sie vor Verwendung des internen Modems bzw. bei Verwendung des Modems auf Reisen darauf, dass das Land des gerade aktiven Standortes, das in den **Telefon- und Modemoptionen** definiert ist, mit dem Land übereinstimmt, aus dem Sie gerade wählen.

So konfigurieren Sie Ihr Modem:

- **1**Klicken Sie auf **Start**, zeigen Sie auf **Einstellungen**, und klicken Sie auf **Systemsteuerung**.
- **2**Doppelklicken Sie auf die **Telefon- und Modemoptionen**.
- **3** Doppelklicken Sie auf der Registerkarte **Einwahlvorgaben** auf den zurzeit ausgewählten Standort. Wenn mehr als ein Standort zur Verfügung steht, doppelklicken Sie auf den markierten Standort. Das Dialogfeld **Standort bearbeiten** wird angezeigt.
- **4**Überprüfen Sie die **Länder-/Regioneneinstellungen** und stellen Sie sicher, dass diese mit dem Ort übereinstimmen, von dem Sie gerade wählen.
- **5** Wenn Sie Ihre Standorteinstellungen geändert haben, klicken Sie auf der Registerkarte **Wahlvorgaben** auf **Übernehmen** und dann auf **OK**.

Bevor Sie neue Ländereinstellungen zuweisen, achten Sie bitte darauf, dass Ihre Telefonleitung von Ihrem VAIO Notebook getrennt ist.

Nachstehend wird die Vorgehensweise bei **Windows ® Millenium Edition** erläutert.

<span id="page-19-0"></span>Achten Sie vor Verwendung des internen Modems bzw. bei Verwendung des Modems auf Reisen darauf, dass das Land des gerade aktiven Standortes, das unter **Modems** definiert ist, mit dem Land übereinstimmt, aus dem Sie gerade wählen.

So konfigurieren Sie Ihr Modem:

- **1**Klicken Sie auf **Start**, zeigen Sie auf **Einstellungen**, und klicken Sie auf **Systemsteuerung**.
- **2** Doppelklicken Sie auf **Modems**. Das Dialogfeld **Eigenschaften von Modems** wird angezeigt.
- **3**Wählen Sie die Registerkarte **Allgemein**.
- **4** Klicken Sie auf **Wählparameter**.
- **5** Überprüfen Sie die Länder**-/**Regioneneinstellungen und stellen Sie sicher, dass diese mit dem Ort übereinstimmen, von dem Sie gerade wählen.
- **6**Wenn Sie Ihre Standorteinstellungen geändert haben, klicken Sie auf **Übernehmen** und dann auf **OK**.
- Bevor Sie neue Ländereinstellungen zuweisen, achten Sie bitte darauf, dass Ihre Telefonleitung von Ihrem VAIO Notebook getrennt ist.

# $\ddot{\mathsf{A}}$ ndern des Designs Ihrer Benutzeroberfläche

### Sie können mit der **Oberfl ächendesign** das Aussehen der SONY Software ändern.

So ändern Sie das Aussehen des Fensters mit Hilfe der Oberflächendesign:

- **1**Klicken Sie auf **Start**, wählen Sie **Einstellungen**, und klicken Sie auf **Systemsteuerung**.
- **2** Doppelklicken Sie auf **Oberfl ächendesign**. Das Dialogfeld **Oberfl ächendesign** wird angezeigt.
- **3**Klicken Sie auf << oder >>, um das gewünschte Design auszuwählen.

*19*

 $\blacktriangleright$ 

#### <span id="page-20-0"></span>**4**Klicken Sie auf **Übernehmen**.

Das Aussehen des Fensters **Oberflächendesign** ändert sich, um Ihnen in der Vorschau einen Eindruck des gewählten Designs für die Sony Software zu geben.

- **5** Klicken Sie auf << oder >>, wenn Sie ein anderes Design ausprobieren wollen.
- **6** Wenn Sie mit Ihrer Auswahl zufrieden sind, klicken Sie auf **OK**. Die **Oberflächendesign** wird geschlossen, und Ihre Sony Software erscheint nun im ausgewählten Design.

# *Einrichten Ihres Notebooks*

Mit Hilfe von **Sony Notebook Setup** können Sie Systemdaten bestätigen, Vorgaben für bestimmte Systemeinstellungen festlegen und die Hardwareeinstellungen Ihres VAIO Notebooks ändern.

So konfigurieren Sie Ihr Notebook mit Sony Notebook Setup:

- **1**Klicken Sie auf die Schaltfläche **Start** in der **Windows®**-Taskleiste.
- **2** Gehen Sie mit dem Mauszeiger auf **Programme**, und wählen Sie **Sony Notebook Setup**. Darauf wird das Fenster **Allgemein** eingeblendet. Durch Klicken auf die Registerkarte **Allgemein / Erweitert** können Sie sich weitere Funktionen anzeigen lassen.
- **3** Wählen Sie die Registerkarte, in der Sie Änderungen vornehmen möchten.
- **4** Klicken Sie am Ende auf **OK**. Dieses Dialogfeld enthält die folgenden Registerkarten:

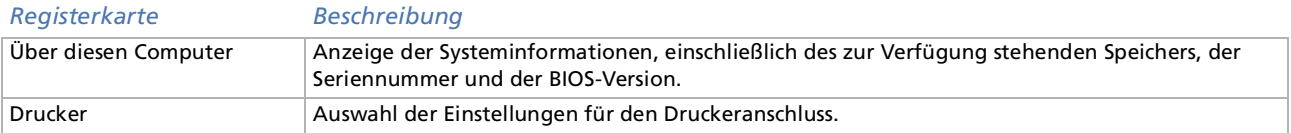

 $\blacktriangleright$ 

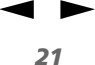

<span id="page-21-0"></span>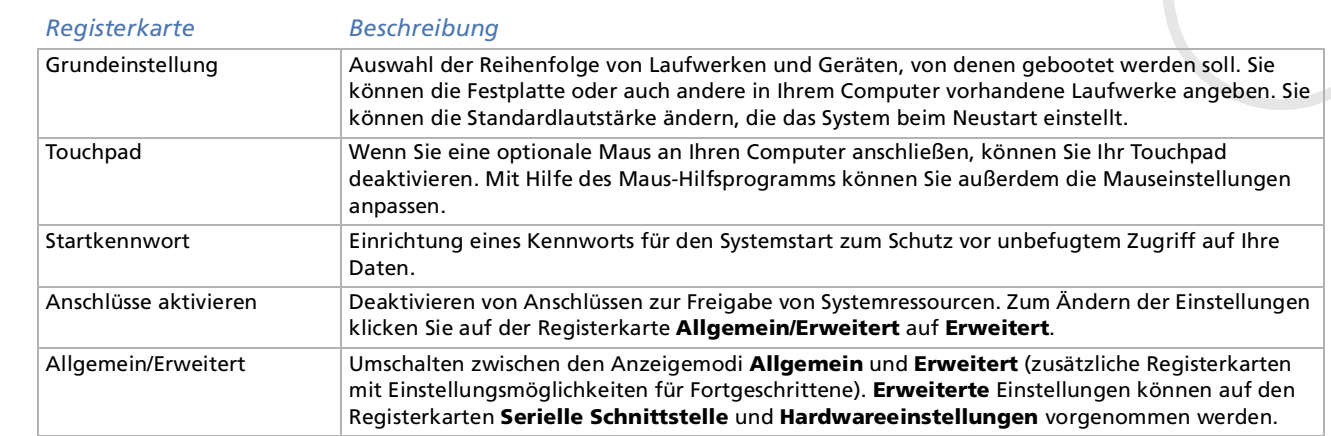

 Wenn Sie mehr Informationen über die einzelnen Optionen benötigen, klicken Sie im Fenster Sony **Notebook Setup** auf die Schaltfläche **Hilfe**, um die Online-Hilfe aufzurufen.

# <span id="page-22-0"></span>*Energieeinsparung*

Mit Hilfe des Programms **PowerPanel** können Sie die Energiesparstufen für Ihr Notebook einstellen. Darüber hinaus stellt das Programm Informationen über Systemaktivität und Akkubetriebszeit zur Verfügung. Das automatische Energieverwaltungssystem wählt das jeweils günstigste Profil aus. Sie k önnen die ausgewählten Profile nach Ihren Anforderungen konfigurieren und somit die Lebensdauer Ihrer Akkus verlängern.

### **PowerPanel** hat die folgenden Funktionen:

- □ Automatische Profilauswahl (APS) auf Grundlage der laufenden Anwendung;
- □ Manuelle Auswahl spezieller Energiesparprofile aus dem Menü;
- □ Bearbeitung vorhandener bzw. Erstellung neuer Profile;
- □ Anzeige detaillierter Akku-Informationen;
- □ Volle Kompatibilität mit Ihren Windows-Einstellungen.

### *Aktivieren von PowerPanel*

Beim Starten des Computers erscheint das Symbol **PowerPanel in Standardmäßig in der Taskleiste.** 

Wenn Sie mit dem Cursor auf das **PowerPanel**-Symbol zeigen, wird eine QuickInfo mit dem aktiven Energiesparprofil angezeigt.

Sie können ein Energiesparprofil aus dem Menü auswählen, oder Sie klicken dazu mit der rechten Maustaste auf dieses Symbol.

Sie k önnen auch die **PowerPanel**-Symbolleiste verwenden:

So verwenden Sie die PowerPanel-Symbolleiste:

**1**Klicken Sie mit der rechten Maustaste auf die Taskleiste am unteren Bildschirmrand.  $\blacktriangleright$ 

- *23*[n](#page-22-0) $\blacktriangleright$
- <span id="page-23-0"></span>**2** Wählen Sie **Symbolleisten** im Popup-Menü, und klicken Sie auf **PowerPanel. PowerPanel** wird nun in der Taskleiste angezeigt (Sie können es auch in ein frei positionierbares Fenster umwandeln, indem Sie es auf den Desktop ziehen).
- **3**Klicken Sie zum Öffnen des Menüs **Profil** in der Symbolleiste auf das erste Symbol.
- **4**Klicken Sie auf die Schaltfläche für das jeweilige Profil.
- **5**Daraufhin wird der zugehörige Energiesparbefehl aktiviert.
- Wenn Ihr System über den Akku mit Strom versorgt wird, wählt Ihr System standardmäßig das Energiesparprofil **Maximale Akku-Lebensdauer**. Wenn Sie im Akku-Betrieb ein anderes Energiesparprofil auswählen, wird beim nächsten Umschalten auf Akku-Betrieb automatisch wieder das Standardprofil ausgewählt.

# *Aktivieren der Energiesparprofile*

PowerPanel bietet mehrere vordefinierte **Energiesparprofile**. Jedes Energiesparprofil besteht aus einigen speziellen Energiesparfunktionen, mit denen bestimmte Energiesparziele erreicht werden sollen. Diese Energiesparziele reichen von höchstmöglicher Energieeinsparung his hin zu keinerlei Energieeinsparung.

### *Vordefinierte Sparprofile*

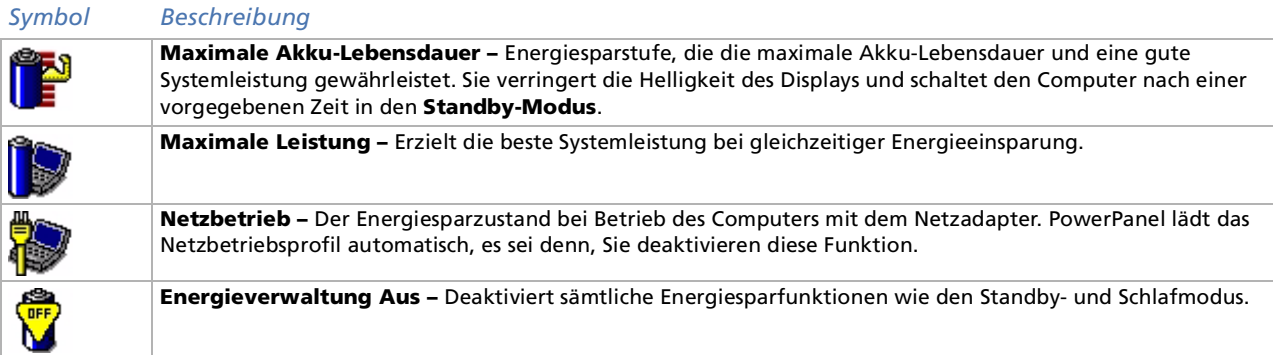

### <span id="page-24-0"></span>*Weitere Energiesparprofile*

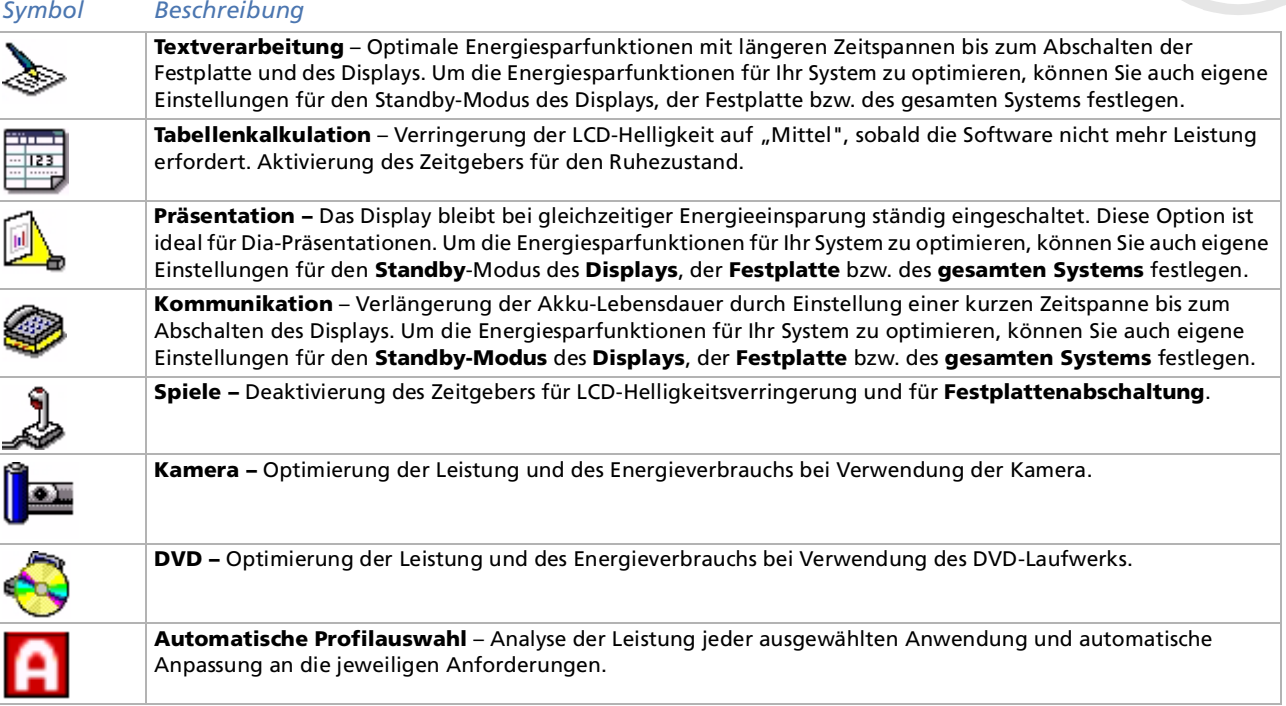

*24*

 $\blacktriangleright$ 

# <span id="page-25-0"></span>*Aktivieren der Energiesparbefehle*

Mit den Energiesparbefehlen von PowerPanel k önnen Sie spezielle Energiesparfunktionen aktivieren und den Energieverbrauch bestimmter Geräte steuern. Mit diesen Befehlen k önnen Sie beispielsweise eine Profileinstellung überschreiben oder eine sofortige Aktion ausl ösen.

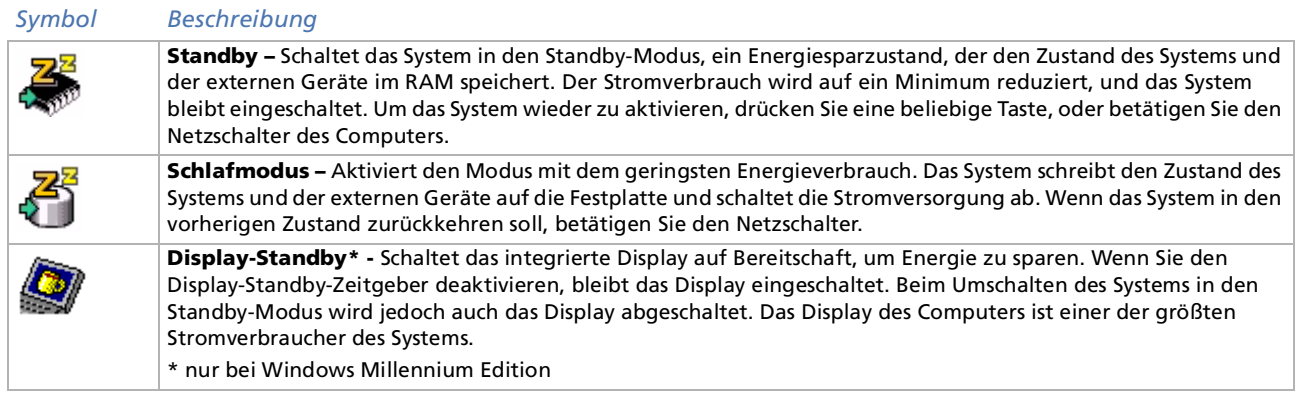

 $\blacktriangleright$ 

[n](#page-25-0)

# <span id="page-26-0"></span>*Automatische Profilauswahl*

Ein Energiesparprofil entspricht einer Reihe von Zeitgeberwerten für verschiedene Systemgeräte. PowerPanel wählt automatisch das Profil aus, das mit der gerade verwendeten Anwendung verknüpft ist, und schaltet beim Wechseln zwischen den Anwendungen auf das entsprechende Profil um.

Mit Hilfe der Energiesparfunktionen k önnen Sie durch Einstellen verschiedener Energieverbrauchswerte, wie z. B. der Helligkeit des LCD-Displays oder der Aktivität der Festplatte, Ihr System in verschiedene Energiesparmodi schalten.

So wählen Sie automatische Profile aus:

- **1**Klicken Sie in der Taskleiste mit der rechten Maustaste auf das Symbol **PowerPanel**.
- **2**Wählen Sie **Profile**.
- **3** Wählen Sie die Option **Automatische Profilauswahl**.

### ODER

- **1**Klicken Sie mit der rechten Maustaste auf die Taskleiste am unteren Bildschirmrand.
- **2** Wählen Sie aus dem Kontextmenü die Option **Symbolleisten**.
- **3** Wählen Sie **Energiesparfunktionen**. Die Symbolleiste **Energiesparfunktionen** erscheint in der Taskleiste. Ziehen Sie die Symbolleiste auf Ihren Desktop, um sie als ein frei positionierbares Fenster anzuzeigen.
- **4**Klicken Sie auf das erste Symbol in der Symbolleiste **Energiesparfunktionen**.
- **5**Das **PowerPanel**-Symbol (in der Taskleiste) zeigt die Leistungseinstellung des Prozessors an.
- Sie können die **PowerPanel**-Taskleiste Ihren individuellen Anforderungen anpassen. Sie können die vordefinierten **Energiesparfunktionen** bearbeiten oder neue Profile erstellen.

Bei Akkubetrieb des Notebooks lässt sich der Prozessor zur Einsparung von Akkustrom auf den Modus **Maximale Akku-Lebensdauer** einstellen.

 $\blacktriangleright$ 

[n](#page-26-0)

# <span id="page-27-0"></span>*Anzeigen von Akku-Detailinformationen*

Sie k önnen sich ausführliche Informationen über die in Ihrem Computer verwendeten Akkus anzeigen lassen. Der folgende Abschnitt beschreibt in Kurzform, wie Sie sich die allgemeinen Akku-Informationen anzeigen lassen.

So zeigen Sie Akku-Informationen an:

- **1** Doppelklicken Sie in der Taskleiste auf das Symbol **PowerPanel**. Das Dialogfeld **Akku-Info** wird angezeigt.
- **2** Wählen Sie die Registerkarte **Akku**. Diese Registerkarte enthält Angaben wie die voraussichtliche Entladedauer und die geschätzte Ladezeit.

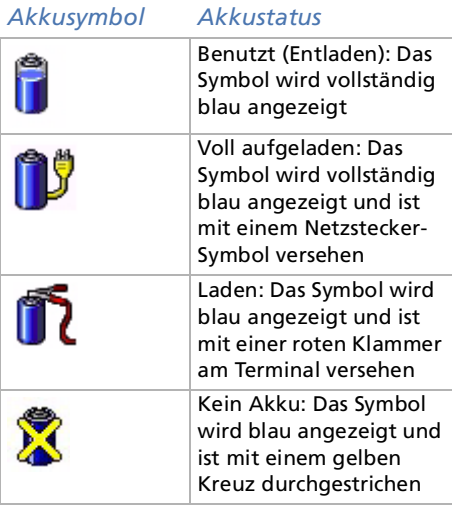

# <span id="page-28-0"></span>*Anzeigen von CPU-Informationen*

Sie k önnen den Leistungsgrad Ihres Notebooks einsehen\*.

Bewegen Sie zu diesem Zweck den Cursor über das CPU-Symbol in der Taskleiste.

Es werden zwei verschiedene Symbole angezeigt:

**Maximale Leistung:** Dieses Symbol wird angezeigt, wenn Sie das Notebook zusammen mit dem Netzadapter einsetzen. Die CPU wird bei hoher Geschwindigkeit betrieben.

**Optimale Akku-Leistung**: Dieses Symbol wird angezeigt, wenn Sie das Notebook zusammen mit einem Akku einsetzen. Die CPU wird bei niedriger Geschwindigkeit betrieben.

\* Beim PCG-FX101 nicht verfügbar. Dieses Symbol erscheint nur bei Modellen, die die Intel ® SpeedStep ™ -Technologie unterstützen.

# *Starten Ihrer bevorzugten Softwareanwendung*

Dank der Software **VAIO Action Setup** können Sie häufig ben ötigte Software durch einfachen Druck auf eine PPK-Taste direkt starten.

Dieser Abschnitt enthält eine Kurzbeschreibung zur Verwendung der programmierbaren Funktionstasten. Ausführliche Informationen hierzu finden Sie in der Online-Hilfe von VAIO Action Setup.

- **1** Doppelklicken Sie auf das Symbol **VAIO Action Setup** in der Systemleiste. Das **VAIO Action Setup**-Fenster wird ge öffnet.
- **2** Klicken Sie auf das Symbol für die Tastenkombination, mit der Sie das Programm automatisch öffnen möchten.

Das Fenster zur Auswahl der Anwendung wird ge öffnet.

- **3** Wählen Sie mit Hilfe der links befindlichen Suchoptionen die gewünschte Anwendung aus.
- **4**Klicken Sie auf **Weiter**.
- **5**Bestätigen Sie den Namen und den Pfad der Anwendung.
- **6**Klicken Sie auf **Weiter**.

 $\blacktriangleright$ 

- <span id="page-29-0"></span>**7** Wählen Sie den Konfigurationsnamen für die ausgewählte Anwendung, und geben Sie n ötigenfalls eine Beschreibung ein.
- **8** Klicken Sie auf **Fertigstellen**.
- Mit Hilfe des internen Zeitgebers können Sie eine Software zu einer bestimmten Zeit starten. Der Zeitgeber kann auch dann Anwendungen starten, wenn sich das System im **Schlafmodus** befindet.

# *Auswählen der Anzeigemodi*

Dieses Notebook ist mit einer Intel<sup>®</sup>-Grafikkarte ausgestattet. Wenn an den Computer ein externes Display angeschlossen ist, k önnen Sie wählen, welches Display verwendet wird.

So wählen Sie ein Display aus:

- **1**Schalten Sie den Computer nach dem Anschlu ß des Kabels an.
- **2** Klicken Sie auf **Start**, wählen Sie **Einstellungen**, und klicken Sie auf **Systemsteuerung**. Die **Systemsteuerung** wird ge öffnet.
- **3** Doppelklicken Sie auf **Anzeige**. Das Dialogfeld **Eigenschaften von Anzeige** wird angezeigt.
- **4** Klicken Sie auf die Registerkarte **Einstellungen**.
- **5** Klicken Sie auf die Schaltfläche **Weitere Optionen**. Das Dialogfeld für **Eigenschaften von Intel ® 82815 Graphics Controller** wird angezeigt.
- **6**Klicken Sie auf die Registerkarte für **Intel ® Graphics Technology**.
- **7**Klicken Sie auf die Schaltfläche für **Grafikeigenschaften**.\*
- **8**Wählen Sie die Registerkarte für **Treiberkonfiguration**.
- **9** Aktivieren Sie das Kontrollkästchen für **Synchroner Anzeigemodus**. Deaktivieren Sie dieses Kontrollkästchen, wenn Sie einen Fernsehbildschirm\*\* für die Anzeige verwenden möchten.

 $\blacktriangleright$ 

- <span id="page-30-0"></span>**10** Klicken Sie auf **Übernehmen**.
- **11** Wählen Sie die Registerkarte **Ger äte**.
- **12** Wählen Sie den gewünschten Typ des Geräts aus.
- **13** Klicken Sie auf **Übernehmen**.
- \* Wenn Sie nur ein Fernsehgerät anschließen möchten, fahren Sie sofort mit Schritt 10 fort.
- \*\* Nur verfügbar mit den Modellen PCG-FX105K/PCG-FX108K und PCG-FX109K
- Die gleichzeitige Anzeige auf einem Fernsehgerät und einem anderen Display ist nicht möglich (PCG-FX105K/PCG-FX108K/PCG-FX109K).

Je nach verwendetem Computerdisplay und in Abhängigkeit vom jeweiligen Projektor ist die gleichzeitige Anzeige auf dem Notebook-Display und dem externen Anzeigegerät oder Projektor nicht möglich.

Bei einer Auflösung Ihres Notebook-Display über 800 x 600 können Teile des Bildes auf dem Fernsehgerät nicht angezeigt werden. Diese Bildbereiche können Sie auf dem Fernsehgerät durch Bewegen des Cursors am Computer anzeigen. Um ein Vollbild anzuzeigen, müssen Sie die Bildschirmauflösung des Notebooks auf 640 x 480 ändern.

Schalten Sie zuerst die Peripheriegeräte und dann den Computer aus.

*30*

 $\blacktriangleright$ 

# <span id="page-31-0"></span>*Erstellen einer Notfalldiskette*

Eine Notfalldiskette (ERD) k önnen Sie nur erstellen, wenn auf Ihrem Notebook **Windows ® 2000 Professional** installiert ist.

Das Sicherungs-Programm unterstützt Sie beim Kopieren der Daten auf Ihre Festplatte. Sollten Originaldaten verloren gehen, Ihre Festplatte versehentlich überschrieben oder gel öscht werden oder ist sie aufgrund von Fehlfunktionen nicht mehr lesbar, k önnen Sie Ihre verlorenen oder beschädigten Daten mit dieser Kopie wiederherstellen.

So erstellen Sie eine Notfalldiskette:

- **1**Klicken Sie auf **Start**.
- **2** Zeigen Sie auf **Programme**, **Zubeh ör**, **Systemprogramme** und **Sicherung.** Das Fenster **Sicherungsprogramm** wird angezeigt.
- **3**Wählen Sie im Menü **Extras** die Option **Notfalldiskette erstellen**.
- **4**Folgen Sie den Anweisungen auf dem Bildschirm.
- Sie benötigen eine leere 1,44-MB-Diskette, um eine Notfalldiskette zu erstellen.

Sie sollten jedes Mal eine Notfalldiskette erstellen, wenn Sie eine größere Änderung an Ihrem PC vornehmen (Installation eines neuen Programms usw.)

Der Prozess stützt sich auf Informationen, die im Ordner systemroot/repair gespeichert werden. Dieser Ordner darf nicht geändert oder gelöscht werden.

Wenn Sie **Die Registrierung im Wiederherstellungsverzeichnis sichern** auswählen, werden die aktuellen Registrierungsdateien in einem Ordner im Ordner systemroot/repair gespeichert. Dies ist dann von Vorteil, wenn Sie Ihr System im Falle eines Ausfalls der Festplatte wiederherstellen möchten.

Zusätzliche Informationen über die Wiederherstellung finden Sie in den Hilfedateien (siehe **Handbuch Erste Schritte** in der Windows ® 2000 Professional-Einführung).

 $\blacktriangleright$ 

# <span id="page-32-0"></span>*Produkt-Sicherheitskopien auf CD-ROM*

Mit den mit Ihrem Computer gelieferten Produkt-Sicherheitskopien auf CD-ROM k önnen Sie Ihr gesamtes System wiederherstellen oder aber einzelne Anwendungen oder die Gerätetreiber manuell neu installieren.

Durch das Neuinstallieren des Systems k önnen Sie das Bild der Festplatte wiederherstellen, das auf Ihrem Notebook zu Beginn Ihrer Arbeit vorhanden war.

Verwenden Sie die **System-Sicherheitskopie** in den folgenden Fällen:

- ❏ Bei einem schwerwiegenden Systemabsturz.
- ❏ Wenn Sie die Größe Ihrer Partitionen verändern möchten.

Verwenden Sie die **Anwendungs-Sicherheitskopie** auf CD-ROM in den folgenden Fällen:

- ❏ Um einen einzelnen Gerätetreiber neu zu installieren, wenn ein Gerät nicht einwandfrei funktioniert.
- ❏ Um eine einzelne Anwendung neu zu installieren, wenn Sie Probleme bei ihrer Ausführung haben.

# *Neuinstallation des Systems*

Verwenden Sie diese Option nur, wenn Ihr System schweren Schaden genommen hat, wenn z. B. Windows ® nicht mehr startet oder Ihr PC sich äußerst eigenartig verhält. Die Neuinstallation des Systems wird die Originalkonfiguration Ihres PCs auf der Festplatte C: wiederherstellen. Die Daten auf Ihrem Laufwerk D: werden nicht gel öscht, wenn Sie die Option zur Beibehaltung der aktuellen Partitionseinstellungen gewählt haben. Wenn Sie die Größe der Partitionen ändern m öchten, werden die vorhandenen Daten auf beiden Laufwerken (C: und D:) gel öscht.

Bei einer Neuinstallation des Systems können Sie zwischen einer **Standard-Wiederherstellung** und einer **erweiterten Wiederherstellung** auswählen.

Bei einer **Standard-Wiederherstellung** werden die aktuellen Partitionsgrößen nicht verändert. Wenn Sie eine **erweiterte Wiederherstellung** durchführen, k önnen Sie die Partitionsgrößen anpassen.

 $\blacktriangleright$ 

- <span id="page-33-0"></span>Die CD-ROMs können nur mit dem von Ihnen erworbenen Sony Notebook verwendet werden. Die Verwendung auf einem anderen Sony-PC oder dem PC eines anderen Herstellers ist nicht vorgesehen.
	- Bei einer Systemwiederherstellung darf Ihr Port-Replikator nicht angeschlossen sein.

Die Wiederherstellung kann bis zu sechzig Minuten in Anspruch nehmen.

Beachten Sie, dass Sie nur bei einer erweiterten Wiederherstellung des Systems die Größe der Partition C: beim Start einer Wiederherstellung wählen können. Bei der Wiederherstellung des Systems müssen Sie ferner zwischen FAT32 und NTFS für das von Ihnen gewünschte Dateisystem festlegen. Standardmäßig ist die Option FAT32 voreingestellt. Die Standard-Wiederherstellung wählt immer die Option FAT32 aus.

- Bei einer Neuinstallation des Systems werden sämtliche Daten, die auf dem Laufwerk C: gespeichert sind, unwiderruflich gelöscht. (Wenn Sie die Einstellungen der Partition verändern, gilt dies auch für die Daten auf dem Laufwerk D:.)
- Achten Sie vor der Neuinstallation darauf, dass Ihr Computer an das Stromnetz angeschlossen ist (und nicht im Akkubetrieb läuft).
- Nach der Neuinstallation muss die CD mit der Produkt-Sicherheitskopie vor dem Neustart des Computers aus dem Laufwerk herausgenommen werden. Falls sich die CD-ROM dann noch im Laufwerk befindet, wird eine nochmalige Neuinstallation durchgeführt.

### *Standard-Wiederherstellung des Systems*

So nehmen Sie eine Standard-Wiederherstellung des Systems vor:

- **1**Nehmen Sie die CD-ROM mit der Sicherheitskopie.
- **2** Schalten Sie Ihren Computer ein (nur mit angeschlossenem Netzadapter), und legen Sie die CD in das CD-ROM/DVD-ROM-Laufwerk ein.
- **3**Fahren Sie Ihren Computer herunter (**Start**/**Beenden**/**Herunterfahren**).
- **4** Warten Sie zehn Sekunden.
- **5**Schalten Sie dann Ihren Computer wieder ein.
- **6** Klicken Sie auf dem ersten angezeigten Bildschirm auf **S** (**Standard**). Der Systeminstallationsbildschirm erscheint. Sie werden gefragt, ob Sie mit dem Vorgang fortfahren möchten.
- **7**Klicken Sie auf **J** (**Ja**).

 $\blacktriangleright$ 

<span id="page-34-0"></span>**8**Sie werden nochmals gefragt, ob Sie mit dem Vorgang fortfahren m öchten.

#### **9**Bestätigen Sie dies erneut.

 Standardmäßig ist FAT32 als Dateisystem in Ihrem Notebook voreingestellt. Nur bei einer **erweiterten Wiederherstellung** des Systems können Sie Ihre Dateien mit **FAT32** oder **NTFS** formatieren. Sie können jederzeit Ihr Dateisystem von FAT32 auf NTFS umstellen. Sie sollten jedoch sicher sein, dass Sie das Konzept der Dateiverwaltung unter Windows® 2000 vollständig verstehen, bevor Sie von FAT32 auf ein anderes Dateisystem umstellen. Für weitere Informationen lesen Sie die Windows® 2000-Dokumentation sorgfältig durch oder wenden sich an Ihren System- oder Netzwerkadministrator.

Sie können Ihr Dateisystem nur von FAT32 auf NTFS, jedoch nicht von NTFS auf FAT32 umstellen.

## *Erweiterte Wiederherstellung des Systems*

So nehmen Sie eine erweiterte Wiederherstellung des Systems vor:

- **1**Nehmen Sie die CD-ROM mit der Sicherheitskopie.
- **2** Schalten Sie Ihren Computer ein (nur mit angeschlossenem Netzadapter), und legen Sie die CD in das CD-ROM-Laufwerk ein.
- **3**Schalten Sie den Computer aus.
- **4**Warten Sie zehn Sekunden.
- **5**Schalten Sie dann Ihren Computer wieder ein.
- **6** Klicken Sie auf dem ersten angezeigten Bildschirm auf **A** (**Erweitert**). Der Systeminstallationsbildschirm erscheint. Sie werden gefragt, wie mit den auf Ihrer Festplatte vorhandenen Partitionen verfahren werden soll.Sie können nun unter drei Optionen auswählen.
	- $\Box$ Wiederherstellung des Systems ohne Änderung der Partitionen.
	- $\Box$ Wiederherstellung des Systems mit veränderten Partitionsgrößen.
	- $\Box$ Abbrechen des Wiederherstellungsvorgangs.

 $\blacktriangleright$ 

### <span id="page-35-0"></span>*Wiederherstellung des Systems ohne Änderung der Partitionen*

So stellen Sie das System ohne Änderung der Partitionen wieder her:

- **1** Drücken Sie **C,** um die aktuellen Partitionen beizubehalten. Dies ist die empfohlene Option, wenn Sie das Laufwerk C: wiederherstellen m öchten, ohne die Partitionsgrößen oder die Daten auf dem Laufwerk D: zu verändern.
- **2** Drücken Sie **G**, um mit der Wiederherstellung des Systems fortzufahren.
- **3**Wählen Sie das Dateisystem aus, das Sie verwenden m öchten: **FAT32** oder **NTFS**.
- **4**Folgen Sie den Anweisungen auf dem Bildschirm.
- **5** Nach der Wiederherstellung nehmen Sie die Produkt-Sicherheitskopie aus dem CD-ROM-Laufwerk heraus.
- **6**Drücken Sie zum Neustarten Ihres Notebooks eine beliebige Taste.

### *Wiederherstellung des Systems mit veränderten Partitionsgrößen*

So stellen Sie das System mit geänderten Partitionsgrößen wieder her:

- **1** Drücken Sie **P,** um die Partitionen auf Ihrem Notebook zu verändern. Wählen Sie diese Option nur, wenn die Partitionsgrößen verändert werden sollen.
- **2** Bestätigen Sie (**J**) im nächsten Bildschirm das L öschen der aktuellen Partitionen. Im nächsten Bildschirm wird eine Auswahl möglicher Partitionsgrößen für Ihr neues Laufwerk C: angezeigt. In Abhängigkeit der von Ihnen gewählten Option werden durch den Wiederherstellungsvorgang eine oder zwei Partitionen auf der Festplatte angelegt.
- **3**Bestätigen Sie Ihre Auswahl im nächsten Bildschirm.
- **4**Warten Sie, bis die neuen Partitionen erstellt worden sind und das Notebook neu gestartet wird.
- **5**Drücken Sie **G**, um mit der Wiederherstellung des Systems fortzufahren.
- **6**Wählen Sie das Dateisystem aus, das Sie verwenden m öchten: **FAT32** oder **NTFS**.

 $\blacktriangleright$ 

*36*

 $\blacktriangleright$ 

[n](#page-35-0)

- <span id="page-36-0"></span>**7**Folgen Sie den Anweisungen auf dem Bildschirm.
- **8** Nach der Wiederherstellung nehmen Sie die Produkt-Sicherheitskopie aus dem CD-ROM-Laufwerk heraus.
- **9**Drücken Sie zum Neustarten Ihres Notebooks eine beliebige Taste.
- Bitte beachten Sie, dass mit dieser Option alle vorhandenen Daten auf den Laufwerken C: und D: gelöscht werden, bevor die Wiederherstellung beginnt.

### *Abbrechen des Wiederherstellungsvorgangs*

Während der Neuinstallation werden Sie immer gewarnt, wenn eine von Ihnen zu treffende Entscheidung nicht wieder rückgängig gemacht werden kann. Wann immer dies m öglich ist, k önnen Sie in den Installationsbildschirmen entweder zum vorangegangenen Bildschirm zurückkehren oder die Neuinstallation abbrechen.

# *Wiederherstellung einer Anwendung*

Mit Hilfe des Programms zur Wiederherstellung einer Anwendung k önnen Sie einzelne Anwendungen neu installieren. Die Neuinstallation kann Probleme bei einem Programm l ösen, das nicht mehr richtig arbeitet.

So nehmen Sie die Wiederherstellung einer Anwendung vor:

- **1**Nehmen Sie die CD-ROM mit der **neusten** Sicherheitskopie.
- **2** Schalten Sie Ihren Computer ein (nur mit angeschlossenem Netzadapter). Warten Sie, bis Windows gestartet ist und läuft.
- **3**Legen Sie die CD-ROM mit der Produkt-Sicherheitskopie in das CD-ROM-Laufwerk ein.
- **4**Öffnen Sie das CD-ROM-Laufwerk über **Windows-Explorer**, und klicken Sie auf das Verzeichnis **Apps**.
- **5**Öffnen Sie das Verzeichnis für die Anwendung, die Sie wiederherstellen m öchten.
- **6**Doppelklicken Sie auf Programm **Einrichten**.

#### <span id="page-37-0"></span>**7**Folgen Sie den Anweisungen im **Installationsprogramm**.

Sie müssen die CD-ROM mit der neuesten Produkt-Sicherheitskopie aus Windows ausführen.

Die Anwendung lässt sich nicht von der DOS-Ebene aus starten.

Bei der Neuinstallation einer Anwendung gehen keine Daten auf der Festplatte verloren.

# *Neuinstallation eines Gerätetreibers*

Einige Anwendungen und Zusatzgeräte benötigen bestimmte Treiber, die sich nicht im **Treiber**-Ordner von Windows ® befinden. Mit Hilfe der neuesten Produkt-Sicherheitskopie auf CD-ROM k önnen Sie die für Ihre vorinstallierten Anwendungen ben ötigten Treiber leicht finden und installieren.

So installieren Sie einen Gerätetreiber neu:

- **1** Zuerst prüfen Sie, ob sich der neu zu installierende Treiber auf der **neusten** CD-ROM mit der Produkt-Sicherheitskopie befindet. Im **Treiber**-Verzeichnis befinden sich nur die Gerätetreiber, die nicht mit Windows® geliefert werden.
- **2**Durchsuchen Sie alle Unterverzeichnisse nach dem gewünschten Treiber.
- **3** Zur Installation des jeweiligen Treibers starten Sie als nächstes den Hardware-Assistenten. Klicken Sie auf die Schaltfläche **Start**, dann auf **Einstellungen**, **Systemsteuerung**, und doppelklicken Sie dann auf **Hardware**.

*37*

 $\blacktriangleright$ 

 $\blacktriangleright$ 

[n](#page-37-0)

# <span id="page-38-0"></span>*Verwenden partitionierter Laufwerke*

Im Fenster **Arbeitsplatz** oder in **Windows-Explorer** werden m öglicherweise zwei Festplattenlaufwerke angezeigt: (C: und D:). Ihr Festplattenlaufwerk wird ab Werk mit zwei logischen Partitionen geliefert. Dies bedeutet jedoch nicht, dass Ihr Computer mit zwei physischen Festplatten ausgestattet ist.

Wenn Sie Ihren Computer in Betrieb nehmen, sind auf dem Laufwerk C: alle Dateien gespeichert, die von Windows und den anderen vorinstallierten Software-Anwendungen ben ötigt werden, während das Laufwerk D: leer ist. Das Laufwerk D: ist der ideale Speicherplatz für alle Ihre Dokumente, insbesondere für gro ße Dateien, wie mit DVgate Motion aufgenommene Digitalbilder.

**An** Obwohl Sie eine System-Neuinstallation durchführen und die Partitionseinstellungen ändern können, um nur ein Laufwerk C: zur Verfügung zu haben, wird diese Option für die Verwendung von Videobearbeitungsanwendungen wie DVgate nicht empfohlen.

Für die Optimierung der Datenspeicherung verwenden Sie das Laufwerk C:, um neue Anwendungen zu installieren. Speichern Sie alle Ihre Dokumente auf Laufwerk D: , dadurch vermeiden den Verlust Ihrer Dokumente, wenn Sie Ihr gesamtes System neu installieren müssen.

Versuchen Sie nur dann Partitionen hinzuzufügen, zu löschen oder ihre Größe zu ändern, wenn dies unbedingt erforderlich ist. Durch die Veränderung der Partitionseinstellungen werden u. U. alle Ihre Dateien auf der Festplatte gelöscht.

Wenn Sie Ihr gesamtes System neu installieren müssen, jedoch die auf Ihrer Festplatte gespeicherten Daten nicht verlieren wollen, kopieren Sie alle Dateien, die Sie erhalten wollen, auf das Laufwerk D:. Bei der Neuinstallation des Systems wählen Sie die Option zur Beibehaltung der aktuellen Partitionsinformationen. Dadurch bleibt Ihr Laufwerk D: nach der Neuinstallation des Systems unverändert erhalten.

Wenn Sie die Größe Ihrer Partitionen verändern müssen, können Sie dies durch eine Neuinstallation des Systems durchführen. Beachten Sie hierbei jedoch unbedingt, dass alle Daten auf Ihrer Festplatte gelöscht werden. Wenn Sie die vorhandenen Dateien behalten möchten, achten Sie darauf, vor der Neuinstallation des Systems eine Datensicherung durchzuführen.